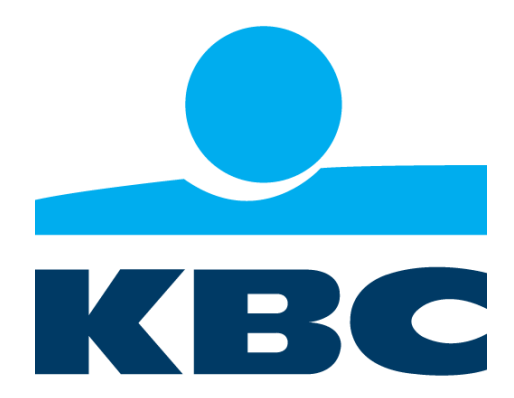

# **KBC Ireland Environment Setup and API Access via Postman**

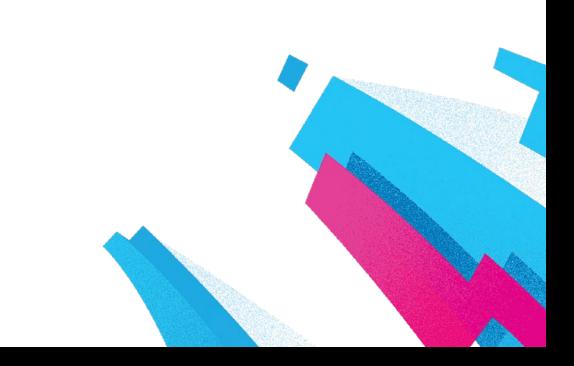

# Environment Setup

Please install Postman and Notepad++ from the following directories:

- Postman Client Application <https://www.getpostman.com/products>
- Notepad++ <https://notepad-plus-plus.org/download/>

## Postman Configuration

• In Postman General Settings, turn off SSL certificate verification:

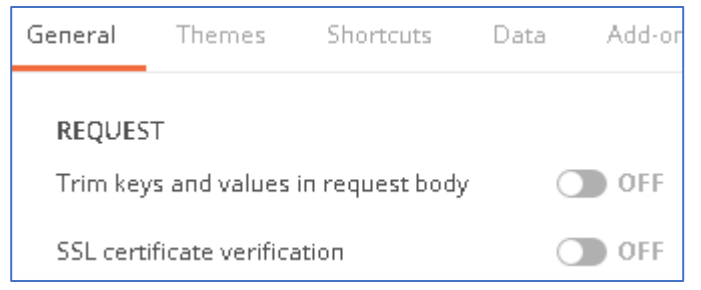

#### Import the following API URL:

<https://kbc.openbankingapitesting.com:8585/SandboxCSRSigning-1.0/SWAGGER>

This should result in access to the following endpoint options:

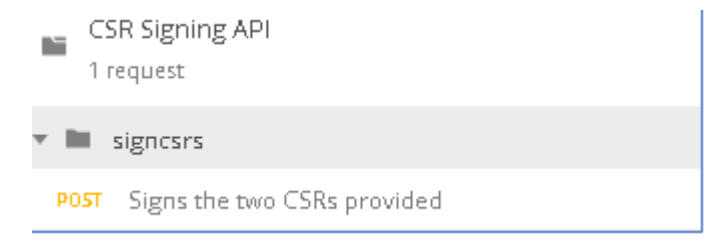

## Generating Keys and Certs

Generate a CSR using tools like OpenSSL. Please make sure that the CN in the CSR is set to the ClientId of your application that you registered on the developer portal.

Generate two CSRs – one each for transport cert and signing cert. Use a tool like Notepad ++ to open the CSR's and in the tool select the 'find and replace' with extended option checked - find **\n** and replace all instances with **\\\\n** .

Paste the resulting string in the JSON payload of the CSR signing API.

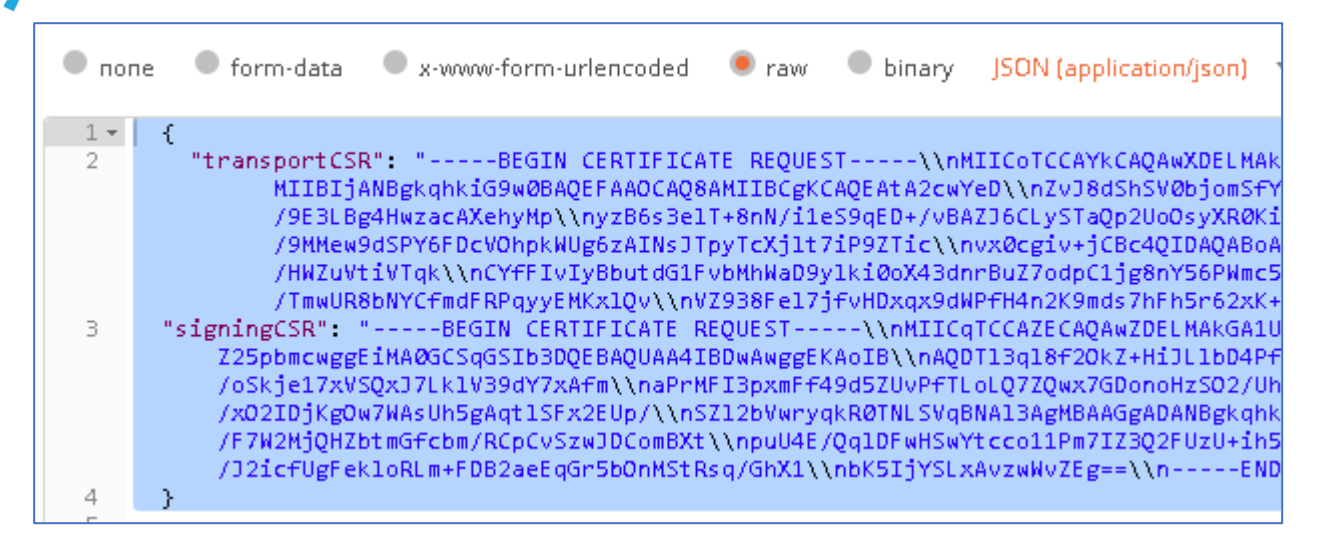

This step requires credentials of an existing user to be passed via the authorization header. Switch from the body to the Authorization tab and add the credentials for your user.

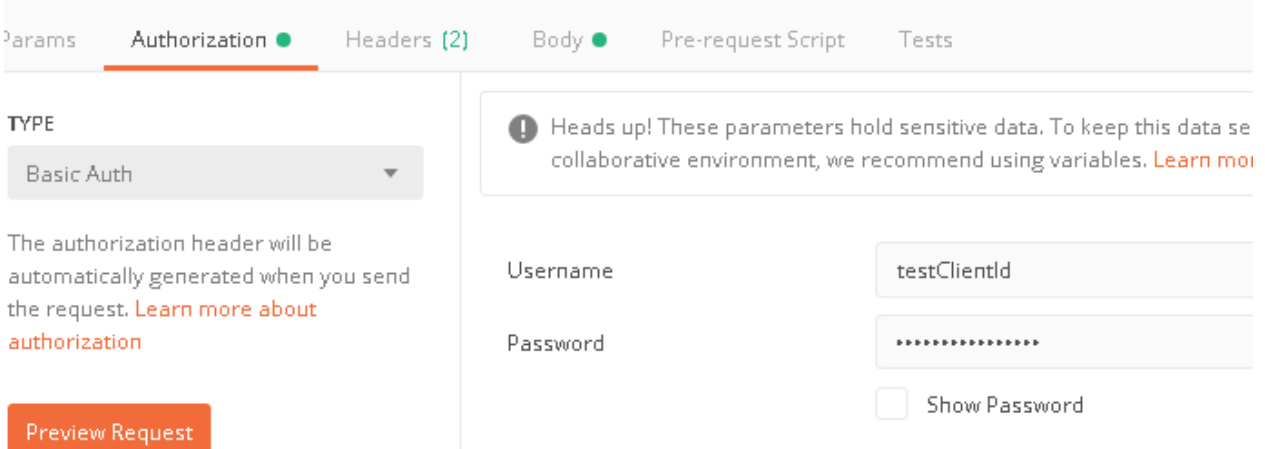

This will return the signed cert values in a secondary window below the main body.

Take the returned result and copy into their own new files, reverse the initial find and replace by using find and replace again to replace  $\ln$  with  $\n$ .

Save the resulting certs as testClientId-signing.pem for signingcert and testClientId-transport.pem for transport.

#### Importing a Keystore into Google Chrome

In Google Chrome under 'Advanced Settings' Select the 'Privacy and Security' Option:

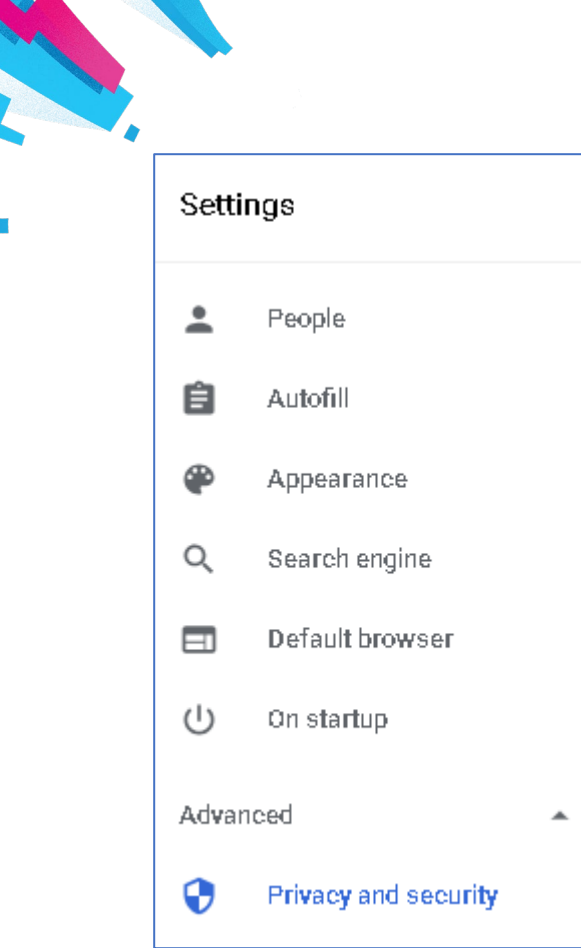

## In the Advanced setting window, select 'Manage certificates'

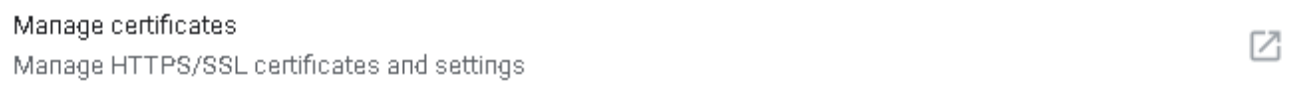

In the certificate window, ensure the personal tab is open, and select 'Import' to start the certificate import wizard.

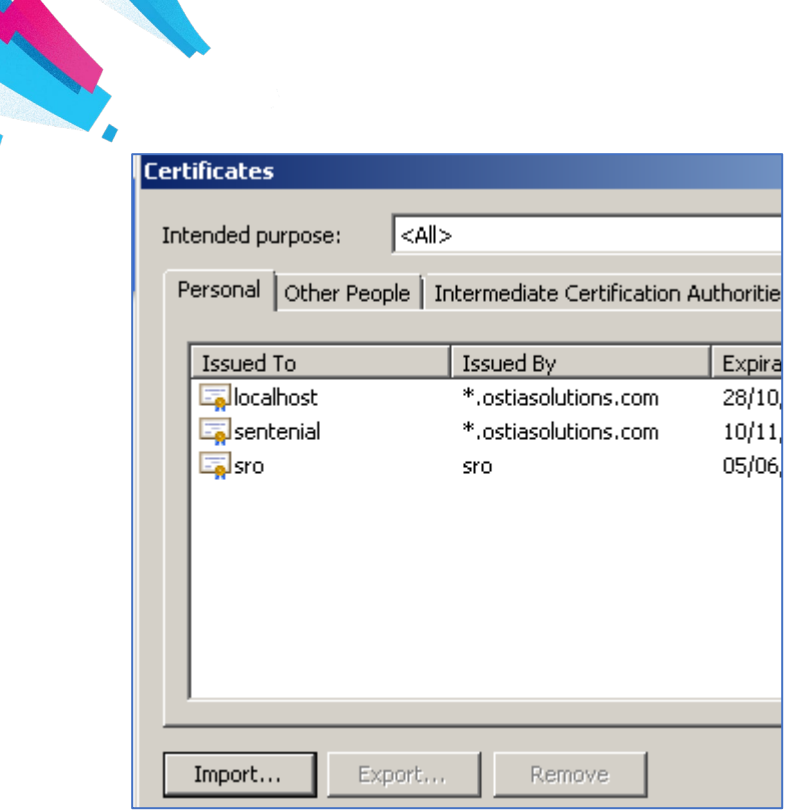

Walk through the wizard steps to import the certificate. If no .p12 file is shown when browsing for the certificate, ensure that 'All Files' is selected for the search filter:

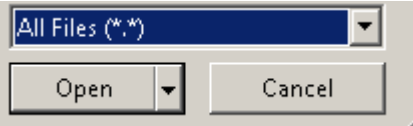

Enter the password of 'password' and complete the steps to import the certificate.

You should now see the imported cert in the list of personal certificates:

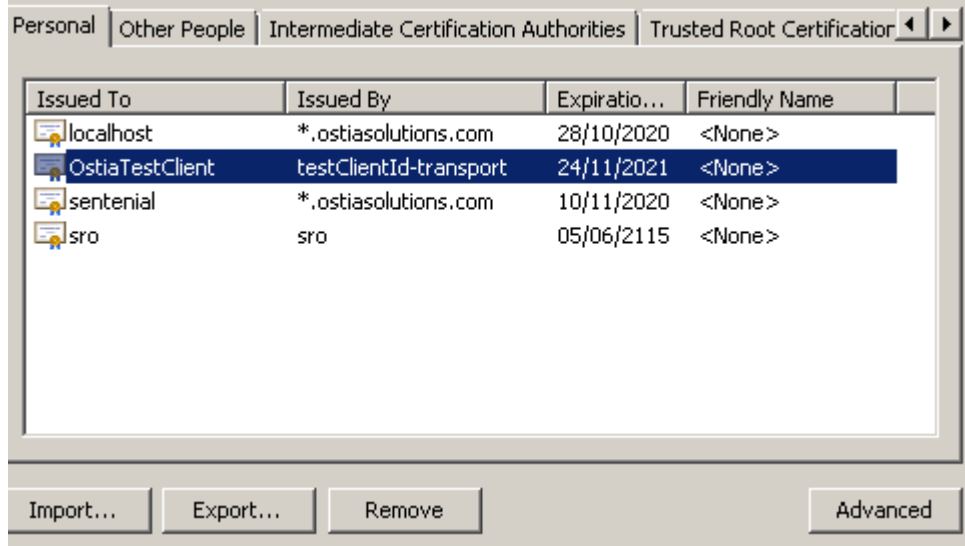

You can now select the 'Export' Option and export the .cer file to be used in postman, accepting the default options provided in the export wizard.

Import this new certificate into Postman:

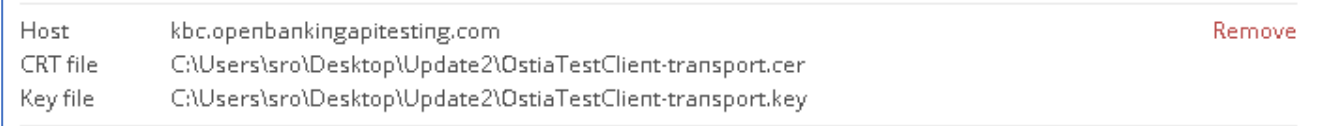

A new Certificate/Key pair entry will need to be added in a similar fashion for each port that needs to be accessed. When creating a new entry, you may specify a specific port using the box provided beside the host name :

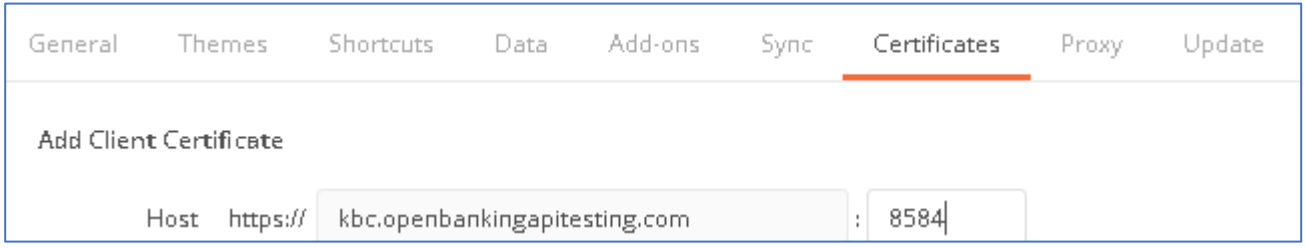

### Sandbox API Access

You should now be able to import and access the following:

Import the following API URLs separately:

- <https://kbc.openbankingapitesting.com:8583/psd2-ie/open-banking/v1.0/aisp/SWAGGER>
- <https://kbc.openbankingapitesting.com:8583/psd2-ie/open-banking/v1.0/pisp/SWAGGER>
- <https://kbc.openbankingapitesting.com:8583/psd2-ie/open-banking/v1.0/cbpii/SWAGGER>
- <https://kbc.openbankingapitesting.com:8585/SandboxCSRSigning-1.0/SWAGGER>

There should now be 4 entries, each containing its own set of requests.

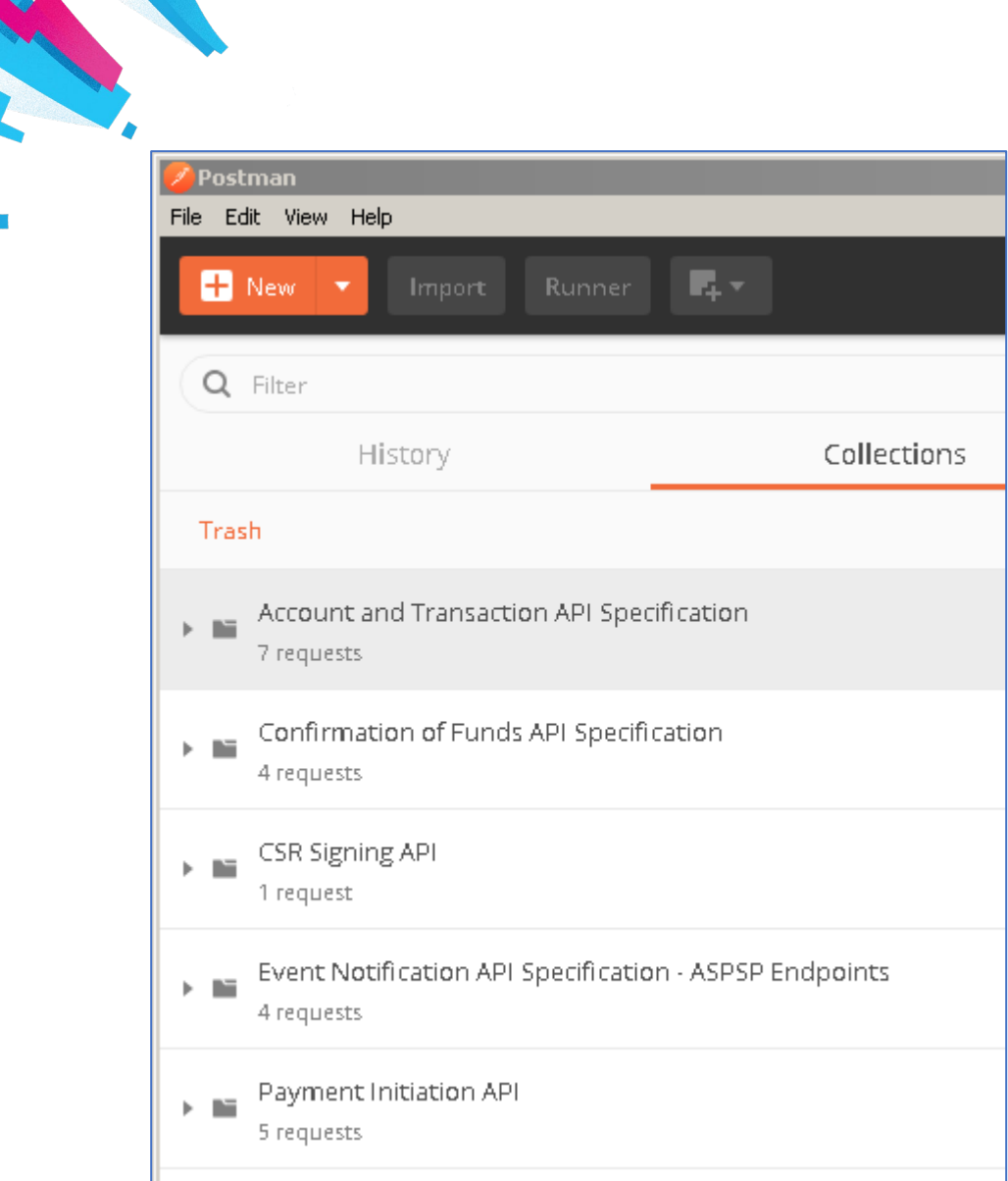

You can test access by issuing a GET request to return all records and receive a response in the request body window.

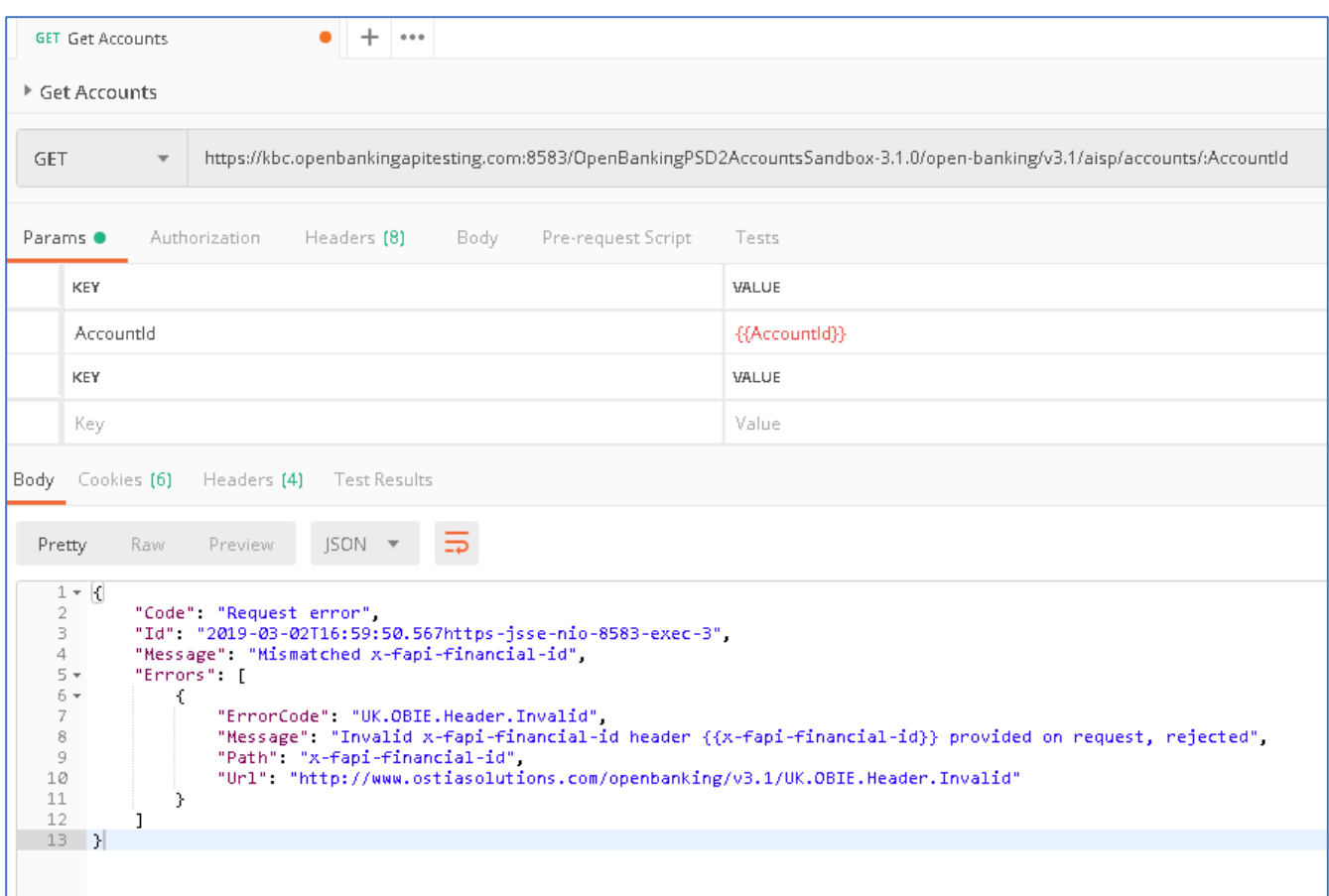